## **Objective 7—Add and position a SmartMark in the layout**

- 1. From the **Window** menu, select **Show Marks Palette**.
- 2. Click the **User** folder and select **Import Mark**.

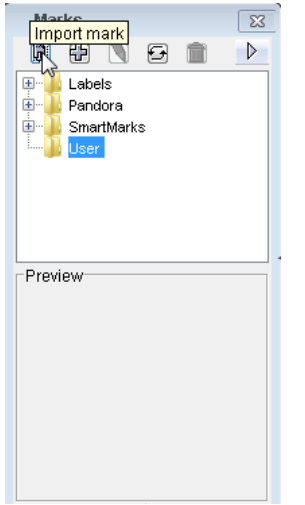

- 3. Browse to the folder containing the marks for this activity, select DistortionRuler.pdf, and click **Choose** (Macintosh) or **Import** (Windows).
- 4. In the **User** folder, select the DistortionRuler.pdf mark file and drag it to your layout.

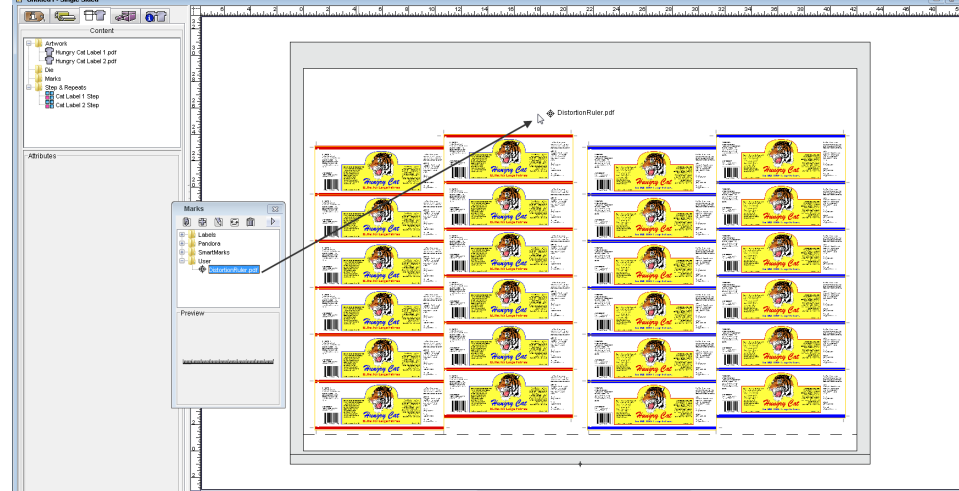

- 5. Right-click the mark and select **Rotate 90 degree**.
- 6. From the **Window** menu, select **Show Geometry Palette**.
- 7. In the **Geometry Palette**, select the lower-left point of the reference point diagram and make these changes:
	- Change the **X** coordinate to .825 in.
	- Change the **Y** coordinate of the mark to .25 in.

8. View the new position of the Distortion ruler.

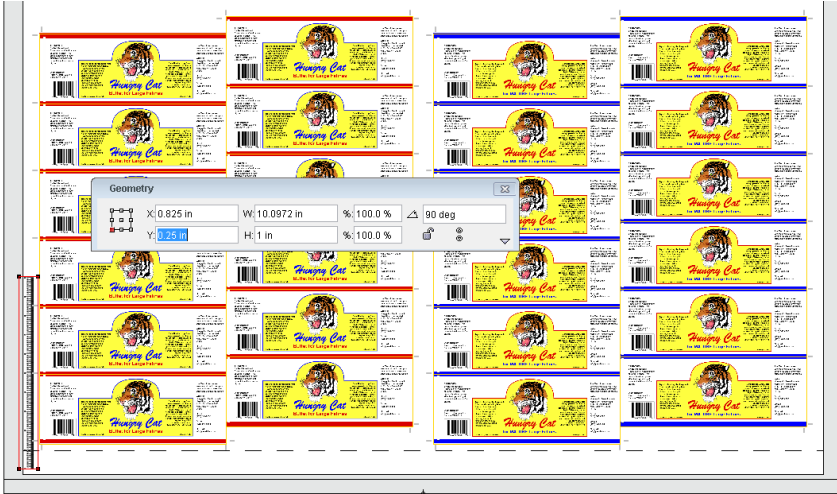

9. Select the **SmartMarks** folder and add BB\_Bearerbar\_0.125-inch.pdf to the layout.

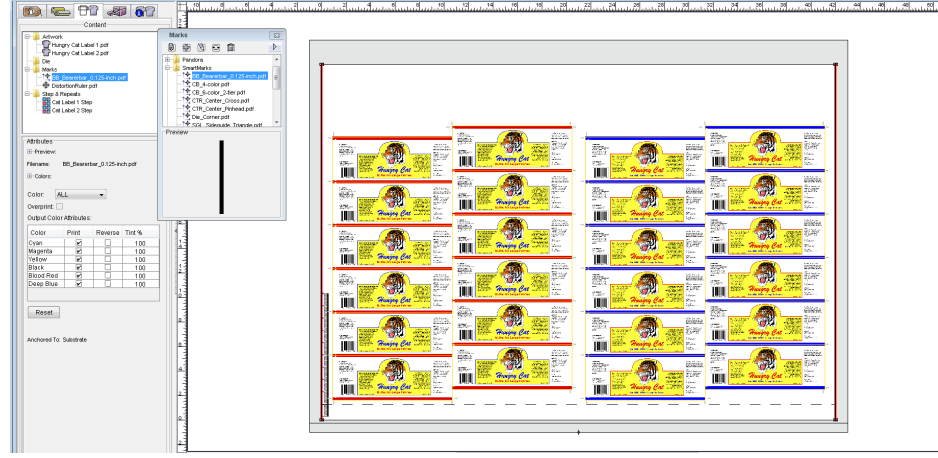

- 10. In the **SmartMarks** folder, drag the **CB\_6-color\_2-tier.pdf** mark to the layout.
- 11. With the mark selected, from the **Object** menu, select **Unlock**. By unlocking the SmartMark, you are able to manually move the mark to any location you like.

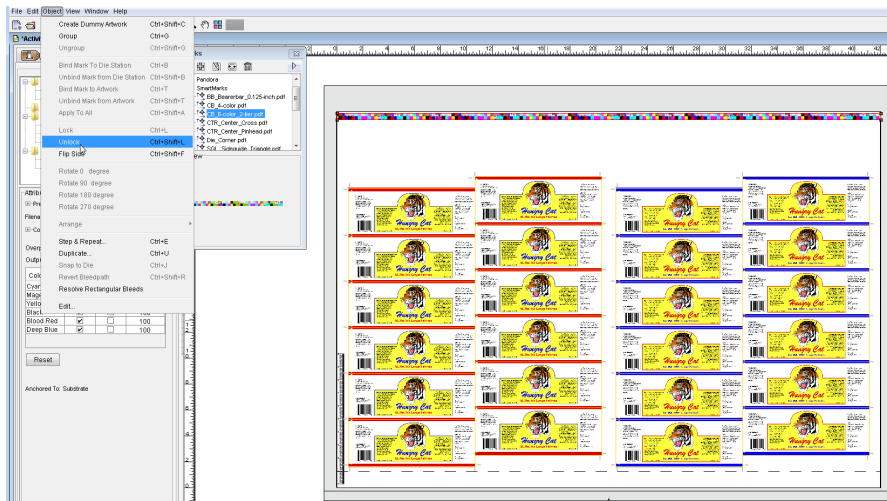

12. In the **Geometry** palette, select the top-center point of the reference point diagram. Change the **Y** coordinate of the mark from:

**Y**: 28.875 in. (733.4 mm) to 28.0 in. (711.2 mm)

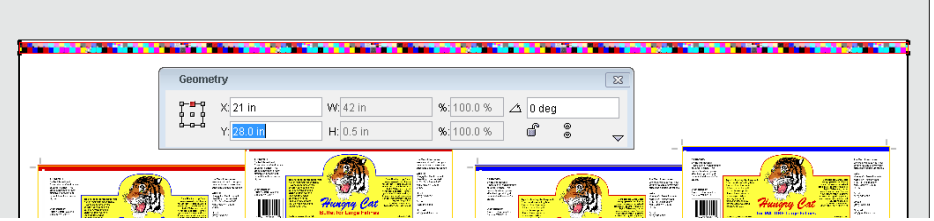

13. View the new position of the color bar.

**Note:** If you re-lock the color bar, it retains its new position even if the substrate is changed.

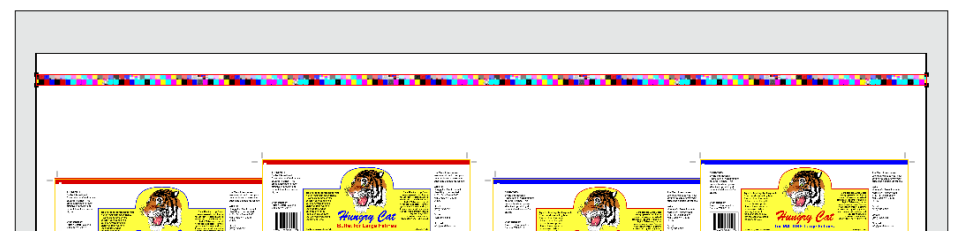